## **Copier un graphique**

Publié: 2023-09-19

Vous pouvez copier un graphique à partir d'un tableau de bord ou d'une page de protocole, puis enregistrer le graphique copié dans un tableau de bord. Les widgets copiés sont toujours placés dans une nouvelle région du tableau de bord, que vous pouvez modifier ultérieurement.

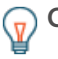

**Conseil:** Vous souhaitez copier un graphique ou une zone de texte du tableau de bord sans créer de nouvelle région, cliquez sur le menu de commande i dans le coin supérieur droit de la page du tableau de bord et cliquez sur **Modifier la mise en page**. Recherchez le graphique que vous souhaitez copier, puis cliquez sur **Dupliquer**.

- 1. Connectez-vous au système ExtraHop via https://<extrahop-hostname-or-IP-address>.
- 2. En haut de la page, cliquez sur **Tableaux de bord**.
- 3. Sélectionnez un tableau de bord contenant le graphique ou le widget que vous souhaitez copier.
- 4. Cliquez sur le titre.
	- **Note:** Vous ne pouvez pas cliquer sur le titre d'un widget de zone de texte. Pour copier un widget texte, vous devez d'abord modifier la présentation du tableau de bord  $\mathbb Z$ . Cliquez sur le menu de commande i dans le coin supérieur droit du widget de zone de texte, puis effectuez l'étape 4.
- 5. Survolez **Copier vers**... pour développer une liste déroulante, puis effectuez l'une des sélections suivantes :
	- Sélectionnez le nom d'un tableau de bord existant dans la liste. La liste des tableaux de bord est ordonnée des tableaux de bord les plus récemment créés (en bas) aux tableaux de bord les plus anciens (en haut).
	- Sélectionnez Créer un tableau de bord. Dans la fenêtre [Propriétés du tableau](https://docs.extrahop.com/fr/9.4/edit-dashboard-properties) **E** de bord, saisissez un nom pour le nouveau tableau de bord, puis cliquez sur **Créer**.

## **Prochaines étapes**

Le graphique est copié dans une nouvelle région du tableau de bord qui est en mode Modification de la mise en page. Vous pouvez maintenant modifier votre tableau de bord ou votre graphique de la manière suivante :

- [Modifier une région de tableau de bord](https://docs.extrahop.com/fr/9.4/edit-dashboard-region)
- [Modifier la présentation d'un tableau de bord](https://docs.extrahop.com/fr/9.4/edit-dashboard-layout)
- [Modifier un graphique avec l'explorateur de métriques](https://docs.extrahop.com/fr/9.4/metric-explorer)  $\mathbb{Z}$